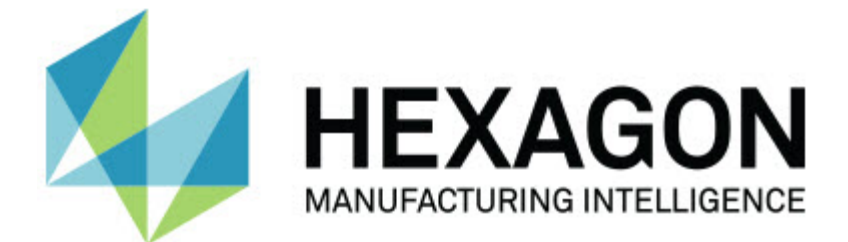

## **Inspect 3.1**

**- 发行说明 -**

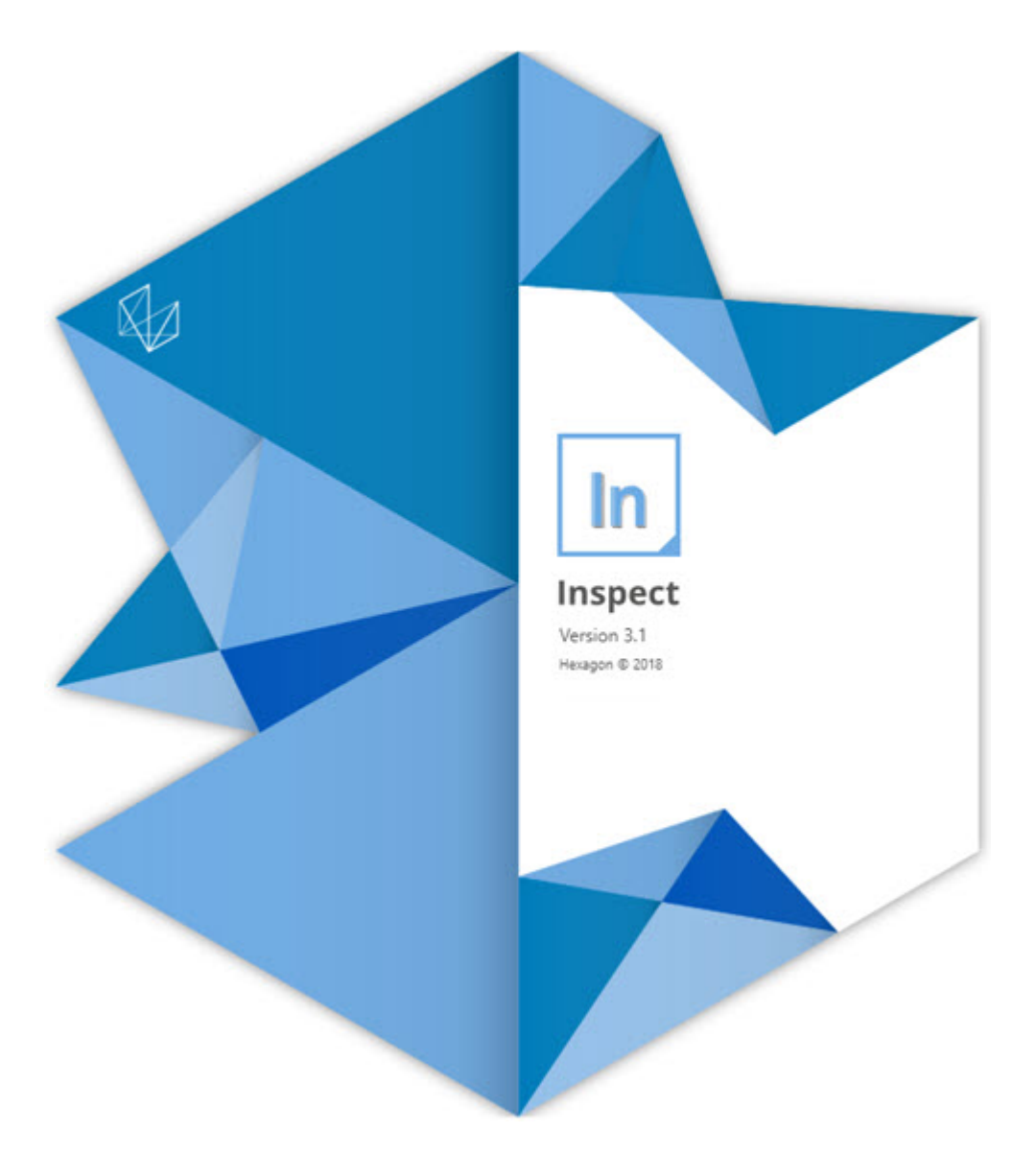

#### 目录

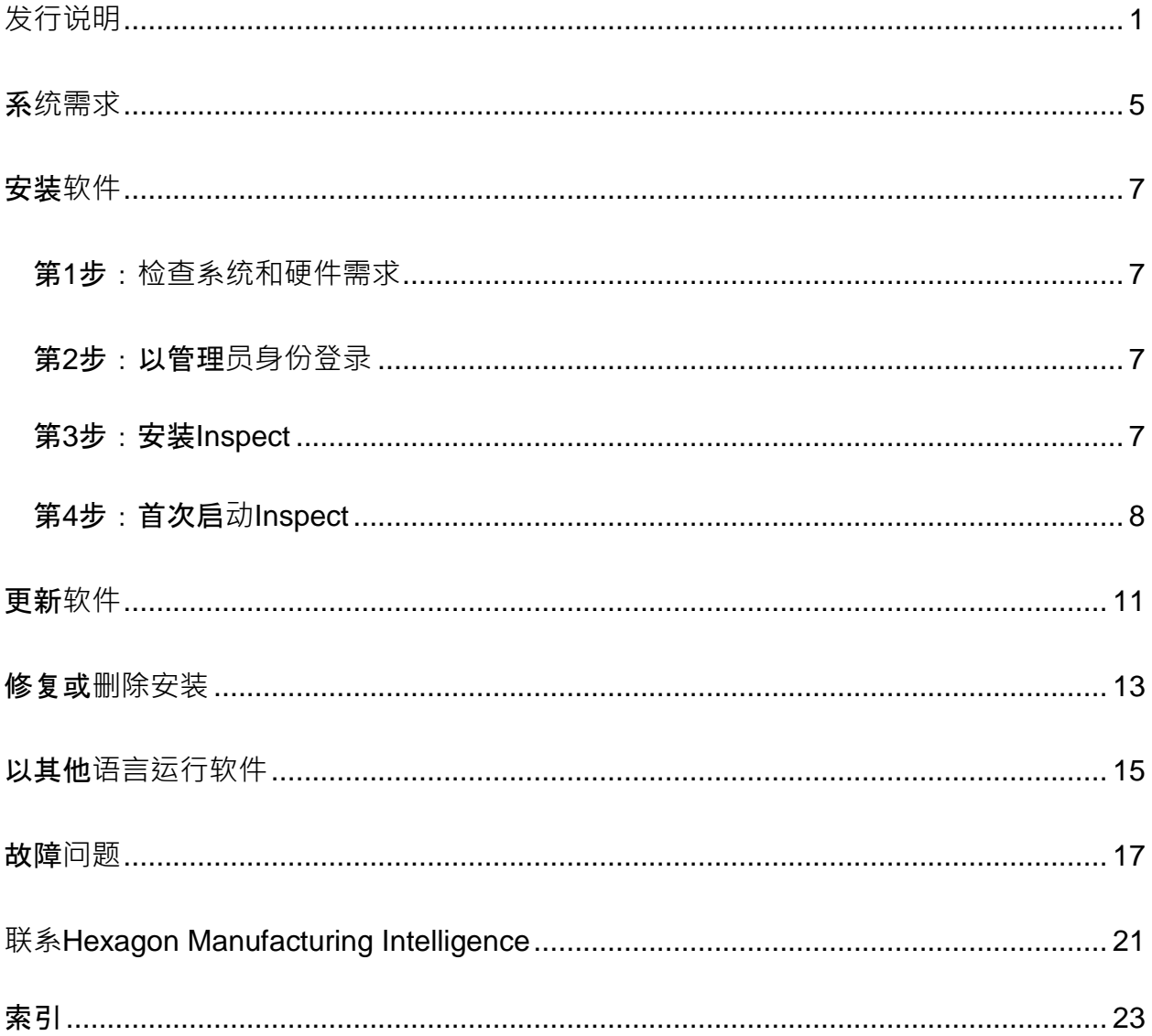

# <span id="page-4-0"></span>**发行说明**

以下信息详情, Inspect 2.5 之后的新功能或改进内容:

添加了CAD视图, 以便更好地就要测量的特征为操作员提供上下文(INS-439)。

为Vision 测量机添加了实时相机视图(INS-4382, INS-4377)。

进行改进,将软件分为附加组件模块,以获得更好的延展性和自定义产品(INS-4377):

已添加多个附加组件,连接至PC-DMIS和Planner的不同版本。现在您可以连接至PC-DMIS 4.3之后的任何版本(INS-4939、INS-2104)。

添加功能在执行期间选择特定的PC-DMIS附加组件,如果尚未定义该附加组件(INS-1640)。

已添加附加组件,连接至Calypso (INS-4533)。

已添加附加组件,连接至QUINDOS (INS-1827、INS-935)。

已添加附加组件,连接至Procella (INS-1606、INS-1196)。

已添加最近项目附加组件,用于储存经常使用的和最近的产品(INS-5174)。

已添加执行列表附加组件, 创建例程的执行列表(INS-5174)。

已添加收藏夹附加组件,储存并显示标记为收藏夹的产品(INS-3815)。

已添加文件夹资源管理器附加组件,可使用本地文件(INS-5773、INS-3828)

为附加组件添加功能,检查它们的更新(INS-504)。

已添加SMART Quality附加组件,支持与SMART Quality Web的集成(SPF)。

已添加登录屏幕(INS-834)。

已改进工作流程管理(INS-1633)。

已创建工作流程视图(INS-3953)。

已添加针对各种用户角色的支持(INS-1110、INS-691、INS-1627、INS-5663)。

针对类似装配的产品添加了产品内部已创建产品的功能(INS-3104)。

添加了功能, 能够在创建或编辑推送回服务器的例程时,建立plan.xml (INS-1647)。

针对声明、未声明、确认、拒绝、批准、标志添加了通知(INS-1374, INS-1373, INS-1372, INS-1371, INS-1370, INS-1369)。

添加了功能, 可在设置屏幕中设置工厂和CMM(INS-1119)。

添加了详细信息窗格,显示产品详细信息以及控制产品文件、版本和修订版(INS-1390、INS-1389、INS-885、INS-857)

重新调整全部产品屏幕上的产品窗格的大小(INS-1360)。

添加了带有链接的面包屑导航(INS-1785)。

在产品上添加了浮动执行按钮(INS-1102)。

实施测量选项卡的可视性状态,以交流机器空闲、繁忙、异常状态(INS-1111)

添加了报告选项卡(INS-3456)。

测量选项卡显示正在测量的特征(INS-859)。

在执行完成屏幕上添加了重新测量按钮(INS-4166)。

添加了可扩展、可折叠的树状视图,可用于产品导航(INS-5228、INS-1361)。

添加了执行按钮至产品查找面板(INS-5916、INS-1431)。

在需要管理员访问的设置旁边添加仅限管理员图标(INS-6218)。

在需要购买许可证的附加组件旁添加钥匙图标(INS-5630)。

添加了具有相当大的图标的动态侧栏(后台)(INS-5420)。

添加了FDA日志查看器(INS-5225)。

添加了在每个报告中可视化报告文件的功能 (INS-4151)

添加了显示Q-DAS的本地dqf 文件的功能(INS-4370、INS-6082)。

添加了显示PC-DMIS表格的功能(INS-4052)。

添加了列表视图,以更好地显示更长的产品(INS-3865、INS-6212)。

# <span id="page-8-0"></span>系**统需求**

#### 操作系**统**

Inspect3.1 在 64 位 Windows 10、Windows 8.1、Windows 8 和 Windows 7 (**最新的服**务包 ) 下运行。不支持其他操作系统。

**Microsoft .NET Framework**

适用于 Windows 的 Microsoft .NET Framework 4.6.1

#### 其他要求

您的计算机系统需要能够支持您要使用的度量产品。

只要您使用适当的附加组件配置Inspect, Inspect3.1 会使用这些软件度量产品:

- PC-DMIS 和 Planner(请参阅PC-DMIS Readme.pdf文件中的系统需求。)
- QUINDOS
- Calypso
- Procella

如需有关其他受支持的应用程序系统需求的信息,请参阅对应产品的文档。您还可以联系 您的[Hexagon](#page-24-0) Manufacturing Intelligence代表(参见本文档结束处的"联系Hexagon [Manufacturing Intelligence"](#page-24-0))。

## <span id="page-10-0"></span>安装**软件**

这些说明适用于管理员安装及配置Inspect。

### <span id="page-10-1"></span>第**1**步:**检查系统和硬件需求**

尝试安装新的 Inspect

版本之前,应确定满足"[推荐的系](#page-8-0)统要求"中所述的系统及硬件要求。您还必须具有有效的 软件许可证,以便进行安装。

- 如需获得您的计算机属性,从Windows开始菜单中,输入系**统**,然后点击**设置**。 从结果列表中,点击系**统**。
- 若要查看您的屏幕分辨率,从Windows开始菜单中,输入**显示**,然后点击**设置**。 从结果列表中,点击**显示**。点击**调整分辨率**。点击分辨率列表以查看可用的屏幕 分辨率。

## <span id="page-10-2"></span>第**2**步:以管理**员身份登录**

首次安装并运行Inspect新版本时,在Windows中,您必须以拥有管理员权限的用户身份 登录,或者您必须以管理员身份在下一步中运行安装应用程序。

## <span id="page-10-3"></span>第**3**步:安装**Inspect**

您可以使用该文件来安装Inspect 3.1:

**Inspect\_3.1.####.#\_x64.exe**

其中 # 符号代表具体版本号。

- 1. 双击此可执行文件,开始安装程序。
- 2. 根据屏幕上的说明安装应用程序。

Inspect还包括一些PC-DMIS版本。在这种情况下,在PC-DMIS安装过程中安装Inspect的选项。

## <span id="page-11-0"></span>第**4**步:首次启**动Inspect**

完成安装Inspect之后, 执行以下操作以启动软件:

- 1. 从Windows开始菜单中,输入**Inspect3.1**。
- 2. 点击出现的快捷键或按 Enter。
- 3. **欢迎使用 Inspect** 对话框会出现。
	- 如果您要使用具有已经存在于您的本地计算机上的测量例程的

Inspect,只需点击开始使用**Inspect**。

• 如果您要使用具有SMART Quality网页服务器的Inspect,首先标记安装**SMART Quality**复选框。该复选框会在Inspect首次运行时,指示Inspect安装SMAR T Quality网页服务器所需的其他附加组件。如果您打算使用具有SMART **Quality的Inspect**, 则必须拥有用户名称和密码。当您准备就绪时, 点击开 始使用**Inspect**。

SMART Quality是MMS(度量测量系统)。其会运行一个网站,经理或管理员可以使用该网站在 工厂级别管理测量例程和测量结果。如果您不确定要选择什么,只需点击在没有SMART Quality的情况下开始使用**Inspect**。您可以稍后从附加**组件**屏幕中随时启用SMART Quality访问。

- 4. 点击开始使用**Inspect**之后,软件会完成加载并显示以下屏幕之一:
	- 开始屏幕(如果您没有选择SMART Quality)。
	- 登**录**屏幕(如果您选择了SMART

Quality)。从该屏幕中,一旦您登录了SMART

Quality网页服务器,就会出现开始屏幕。

5. 在开始屏幕中, 从左侧栏中,使用附加组件屏幕和设置屏幕来配置Inspect, 以供 定期使用。

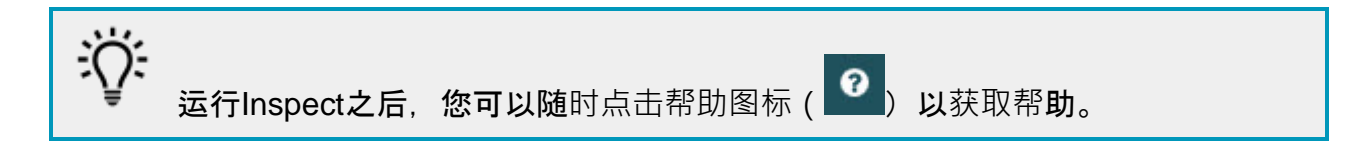

## <span id="page-14-0"></span>更新**软件**

一旦安装了软件,应该保持最新,以便软件拥有最新的增强和修复功能。Inspect 会通知您是否有更新可供下载。

您也可手动检查软件更新。

0

- 1. 在左侧栏上,点击关于以显示关于屏幕。
- 2. 从关于屏幕中,单击检查更新以查询服务器以获取更新。
- 3. 如果出现更新,请将其下载,然后按照屏幕上的说明进行安装。

您必须在操作系统计算机上具有管理员访问权限才能对软件进行更新。

# <span id="page-16-0"></span>修复或**删除安装**

您也可以在安装后根据需要修改或删除安装。要执行此操作,在 **Inspect\_3.1.####.#\_x64.exe**

文件上双击,和开始安装程序一样。设置显示器将显示带有以下选项的屏幕:

• 修复 -

该选项会重新安装应用程序。该选项将帮助解决安装程序未正确安装所有文件的问 题。

• 卸**载** -

此选项可从安装位置中删除应用程序。您还可以使用Windows中的开始菜单,然 后输入添加或**删除程序**以访问**应用程序和特征**屏幕,并在该屏幕删除应用程序。

# <span id="page-18-0"></span>以其他**语言运行软件**

默认情况下,该软件使用您的操作系统的语言。您可以将软件的语言更改为其他语言。您 可以从登**录**屏幕或**设置**屏幕中更改语言。

#### 从登**录屏幕中**

- 1. 从登**录**屏幕的右下角访问语言列表。
- 2. 选择所需语言。
- 3. 当有消息询问您是否要切换语言时,单击是以所选语言重新启动应用程序。

#### 从**设置屏幕中**

- 1. 从侧栏中选择**设置**以打开**设置**屏幕。
- 2. 从**设置**屏幕中,找到一般**设置**。
- 3. 将当前**语言**设置为所需语言。

## <span id="page-20-0"></span>故障**问题**

该主题包含您可能看到的一些错误消息或状态以及可能有助于解决它们的一些想法。

**问题:**没有注册用于编辑 (.PlanCAD) 文件的附加组件。 可行的解决方案:

.PlanCAD文件是由PC-DMIS Planner使用的文件。该应用程序在您安装PC-DMIS时可用。请确保Inspect具有有效的PC-DMIS应用程序附加组件。此外,请与管理员确认SMART Quality服务器上的文件类型是正确的类型。如果这些选项没有帮助,请与Hexagon 技术支持联系。

**问题**:对象与目标类型不匹配。 可行解决方案:

尝试重新启动Inspect。

**问题:**对象引用未设置为对象的实例。 可行解决方案:

**问题:**值不能为空。参数名称:序列 可行解决方案:

> 这可能在您使用不受支持的用户名或密码时发生。联系您的管理员修复用户帐户设 置。

尝试重新启动Inspect。

**问题:**尝试执行测量例程时收到"不支持此类界面"消息。 可行解决方案:

> 这可能在默认的PC-DMIS版本被删除时发生。默认的PC-DMIS版本是以管理员身份运行的最新版本。Inspect必须始终拥有已定义的默认版 本。如果您从计算机上删除了默认版本,你必须定义新的默认版本。若要执行该操 作,按开始,找到您要用作新默认版本的PC-DMIS版本的快捷键。右击该快捷键,并选择以管理员身份运行。

**问题**:Inspect尝试建立与PC-DMIS的连接时或在执行期间,收到"紧急错误"。 可行解决方案:

参见Inspect说明文件中的"修复PC-DMIS紧急错误"。

**问题:**从登**录**屏幕中点击登**录**时收到"SMART Quality登录出现错误"消息。 *可行解决方案:* 

从登录屏幕中,确认SMART Quality Web服务器的主机和站点名称是否正确。

此外,还要确认您的互联网连接是否有效以及是否配置为可连接到SMART Quality Web服务器。

**问题:**您不能从计算机上删除SMART Quality。 可行解决方案:

> 尝试将Inspect重设为其出厂设置。如需更多信息, 请参阅Inspect说明文件中的"将I nspect重设为出厂默认设置"。

**问题:**您意外地安装了Inspect for SMART Quality,但是由于您不能登录到SMART Quality Web服务器,您将完全无法使用Inspect。 可行解决方案:

尝试将Inspect重设为其出厂设置。如需更多信息,请参阅Inspect说明文件中的"将I nspect重设为出厂默认设置"。

问题:您的Settings.xml文件已损坏,您将完全无法使用Inspect。 可行解决方案:

尝试将Inspect重设为其出厂设置。如需更多信息,请参阅Inspect说明文件中的"将I nspect重设为出厂默认设置"。

**问题:**执行PC-DMIS测量例程时Inspect未生成.pdf报告。 可行解决方案:

请确保PC-DMIS已配置为生成.pdf报告。

- 1. 关闭Inspect和PC-DMIS。
- 2. 让PC-DMIS自行运行。
- 3. 从PC-DMIS中,选择文件 **|** 打印 **| 报告窗口打印设置**,打开**输出配置**对话框。
- 4. 从输出配置对话框中, 前往报告选项卡, 并在报告输出下查看设置。
- 5. 请确保已选中便捷式文件格式**(PDF)**。
- 6. 关闭PC-DMIS并重新启动Inspect。

**问题:**执行时,Inspect未显示PC-DMIS版本。 可行解决方案:

请确保您已为PC-DMIS版本安装了正确的应用程序附加组件。

然后, 以管理员身份运行至少一次PC-DMIS版本。要以管理员身份运行 PC-DMIS. 请右键单击 PC-DMIS 应用程序快捷方式,然后选择以管理员身份运行。 您必须以管理员身份运行至少一次PC-DMIS,以便Inspect可以与其进行连接。

# <span id="page-24-0"></span>**联系Hexagon Manufacturing Intelligence**

若通过PC-DMIS 2018

R1参与了Inspect3.1版的*技术预览*,请将您的反馈张贴在相应技术预览论坛上,网址为 [www.pcdmisforum.com/forum.php](http://www.pcdmisforum.com/forum.php)。对于技术预览,请勿联系Hexagon技术支持。

若使用的是 Inspect3.1 的*商业发行版,* 希望获取更多信息或技术支持, 请访问 [hexagonmi.com/contact-us](http://hexagonmi.com/contact-us) 或 [hexagonmi.com/products/software](http://hexagonmi.com/products/software) 随时联系我们。还可以拨打电话 (1) (800) 343-7933 联系 Hexagon 技术支持。

# <span id="page-26-0"></span>索引

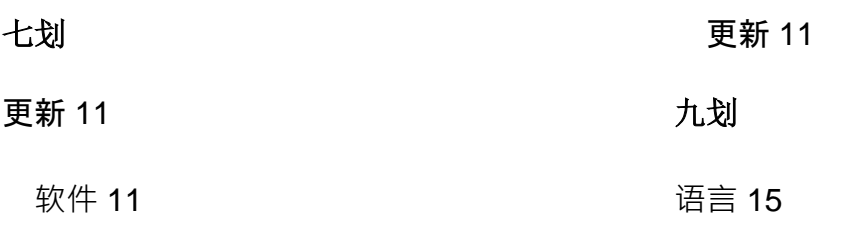

#### 八划

软件 11